# Login Procedure

**VR HEADSET & PC** 

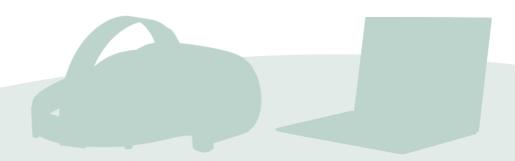

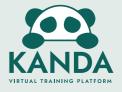

# Sign Up To Virtual Training Platform

Go to <u>app.kanda.dk</u> on **any web browser** and sign up using your credentials.

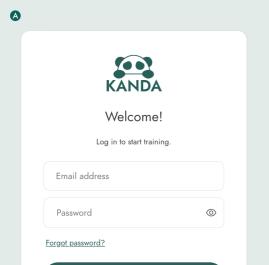

Continue

#### Sign up

Select the **sign up** text to create an account.

Don't have an account? Sign up

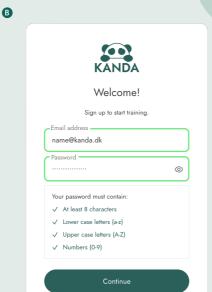

#### Fill in details

Already have an account? Log in

Enter an **email address** and **create a password** for the account.

# **Login Into VTP**

Go to app.kanda.dk and login using your credentials.

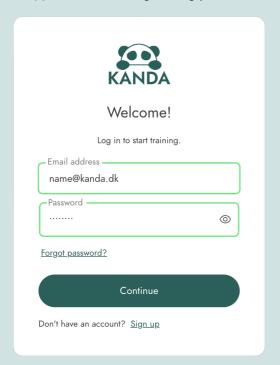

## **Forgetting Password**

If you forgot your password, please select **forgot password** and fill in your email.

**A** Security Requirements

NB! If you are experiencing problems

or have a special firewall or system, please contact the Kanda customer

success team or your IT support.

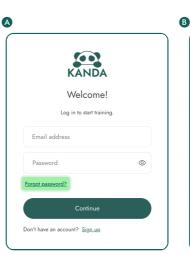

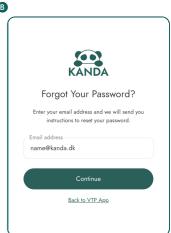

Login procedure - version 2.0

# Download The App Via The Dashboard

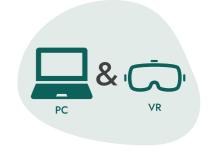

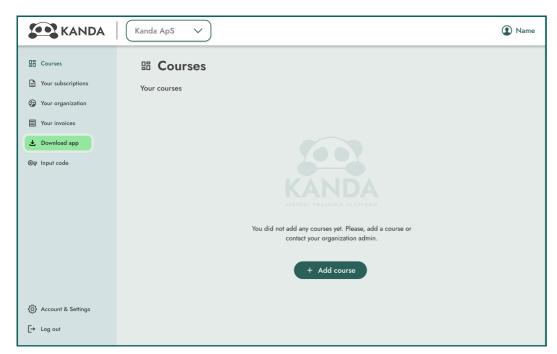

## Download app

At the Kanda VTP Dashboard, you can find the **link to download the app**.

## **View Your Courses**

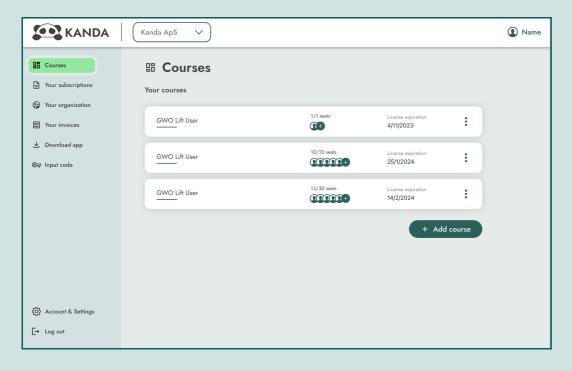

## **Viewing Courses**

On the main overview under courses in the Kanda VTP Dashboard, you can view all the courses you are apart of or have purchased.

# **Open Virtual Training Platform on VR Headset**

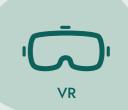

#### Enter the VR space

In the Meta Quest device, open the Kanda app via the App Library.

- A) Open the universal menu by pressing the quest button on the right controller
- **B)** Select the app library icon to open the **app library**
- **C)** Press on **Kanda app** by **hover** over with the controller, and **press the trigger** on the controller

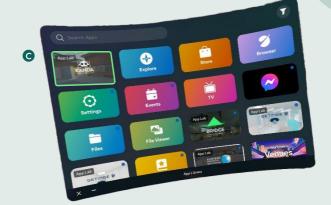

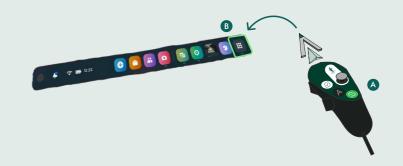

## **Generate Device Code**

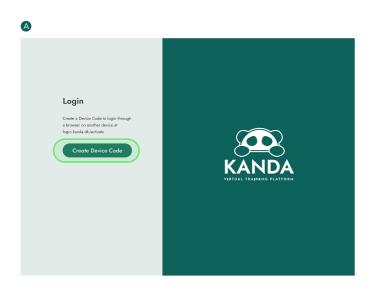

Create a device code by pressing the button.

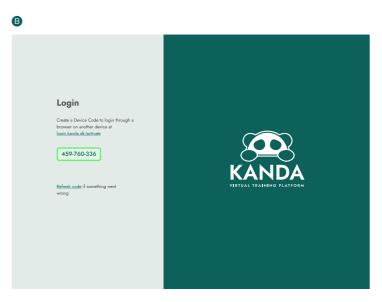

The code generated will be used in a browser on another device.

## **Activate The Device**

Go to <u>login.kanda.dk/activate</u> in a web browser on your PC or smartphone and confirm your identity by entering the one-time code from the VR headset.

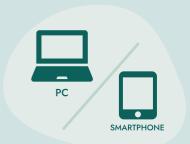

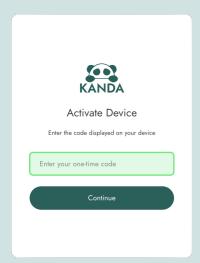

#### Enter the one-time code

**Enter the code** from the VR headset and **click continue**.

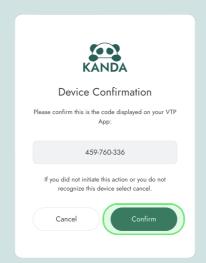

#### Confirm the device

**Click confirm** if the code entered **matches the code** displayed in your VR headset.

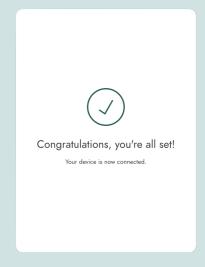

#### Successful connection

When the device is connected successfully, the above screen will be visible in the browser.

# The Lobby

In the VR headset, The Virtual Training Platform will connect to the Lobby.

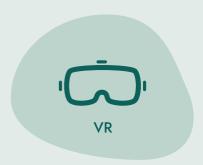

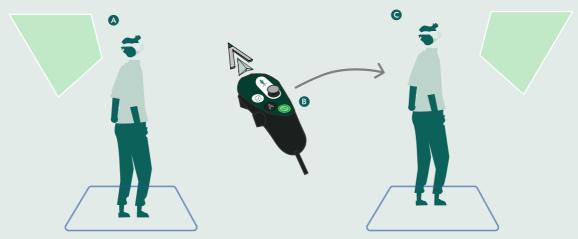

Sometimes the screens may not spawn right in front of you, try to turn around.

If it still can't be spotted, press and hold the quest button to reset the orientation.

## **Create Session**

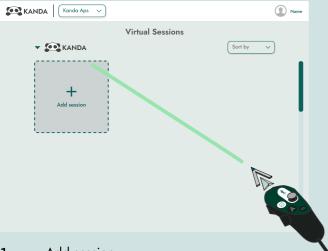

#### 1. Add session

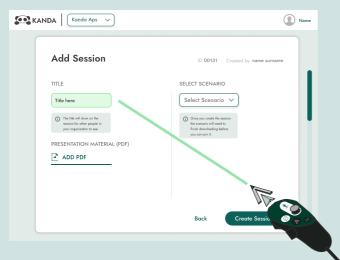

#### 2. Name session

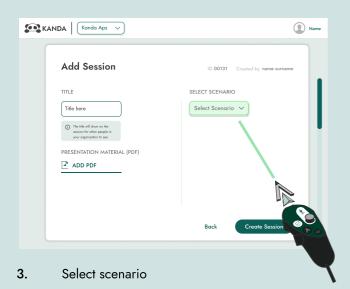

# Join Session

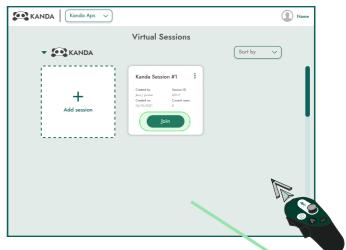

Press join by pressing the trigger on the controller to enter an existing session.

## **Edit Session**

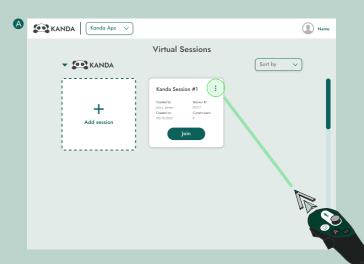

Press the **i** more button by pressing the trigger on the controller to open additional options.

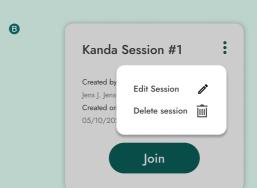

Select edit session to change the current session's set up.

Select delete session to remove the session.

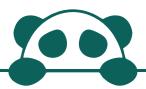

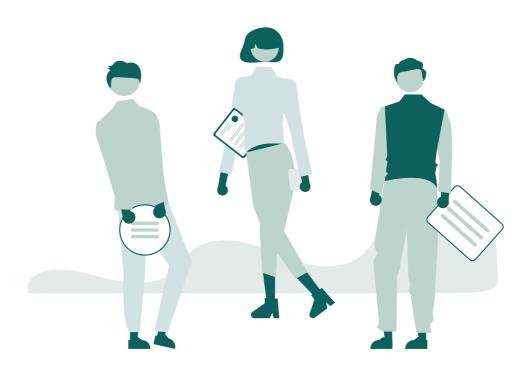

For more information, take a look at our FAQ at <a href="https://www.kanda.dk/knowledge/faq">https://www.kanda.dk/knowledge/faq</a>.

Feel free to reach out and contact our customer success specialists.

hello@kanda.dk

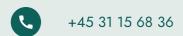

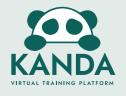